# Lenovo ideapad Y700 Bedienungsanleitung

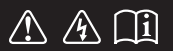

Lesen Sie die Sicherheitshinweise und wichtigen Tipps in den beigefügten Gebrauchsanweisungen, bevor Sie Ihren Computer verwenden.

#### **Hinweise**

- Lesen Sie vor der Verwendung des Produkts zuerst das Dokument Lenovo *Sicherheitsanleitung und allgemeines Informationshandbuch*.
- Die aktuellsten Konformitäts- und Umweltinformationen stehen Ihnen auf den folgendenLenovo Compliance Information Websites zur Verfügung.
	- zu Informationen über Konformität und EU Konformitätserklärung, besuchen Sie: http://www.lenovo.com/compliance
	- zu Informationen über Umwelteigenschaften von Produkten, besuchen Sie: http://www.lenovo.com/ecodeclaration
- Einige Anweisungen in dieser Bedienungsanleitung setzen möglicherweise voraus, dass Sie Windows® 10 verwenden. Wenn Sie ein anderes Windows-Betriebssystem verwenden, können einige Bedienvorgänge leicht abweichen. Wenn Sie andere Betriebssysteme verwenden, treffen einige Bedienvorgänge möglicherweise überhaupt nicht zu. •
- Die in dieser Bedienungsanleitung beschriebenen Funktionen sind bei den meisten Modellen einheitlich. Einige Funktionen könnten auf Ihrem Computer nicht verfügbar sein, oder Ihr Computer könnte Funktionen umfassen, die nicht in dieser Bedienungsanleitung beschrieben werden. •
- Die Abbildungen in dieser Bedienungsanleitung beziehen sich auf das Lenovo ideapad Y700-15ACZ, wenn nicht anders angegeben. •
- Die Abbildungen in dieser Bedienungsanleitung stimmen eventuell nicht mit dem tatsächlichen Produkt überein. Richten Sie sich in diesem Fall nach dem tatsächlichen Produkt. •

#### **Zulassungshinweis**

Informationen dazu finden Sie unter **Guides & Manuals** auf http://support.lenovo.com. •

**© Copyright Lenovo 2015. Erste Ausgabe (August 2015)**

# Lenovo Bedienungsanleitung

Anweisungen und technische Informationen in diesem Handbuch gelten für die folgenden Notebook-Computer von Lenovo, falls nicht anders angegeben.

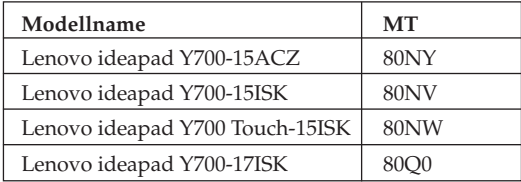

## Inhaltsverzeichnis

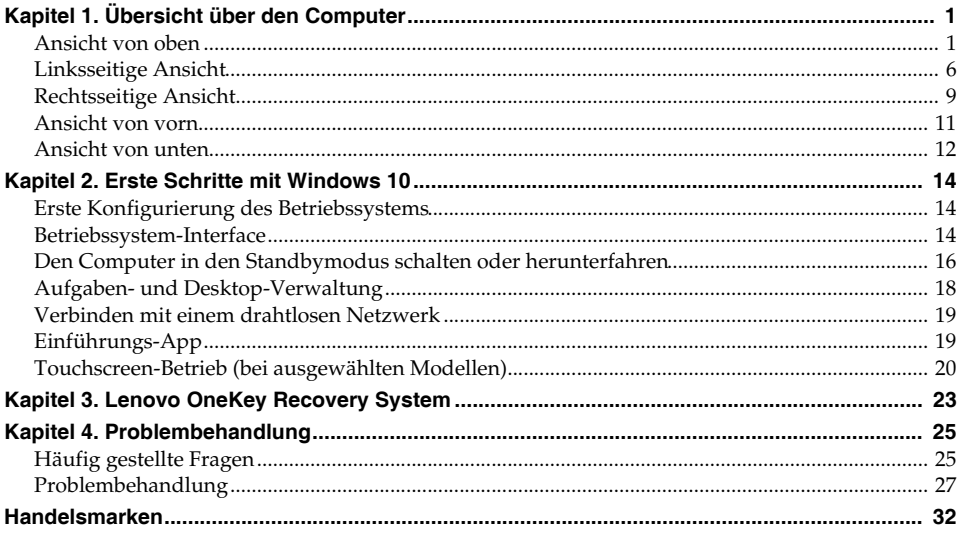

### <span id="page-6-1"></span><span id="page-6-0"></span>**Ansicht von oben-**

**Lenovo ideapad Y700-15ACZ/Y700-15ISK/Y700 Touch-15ISK**

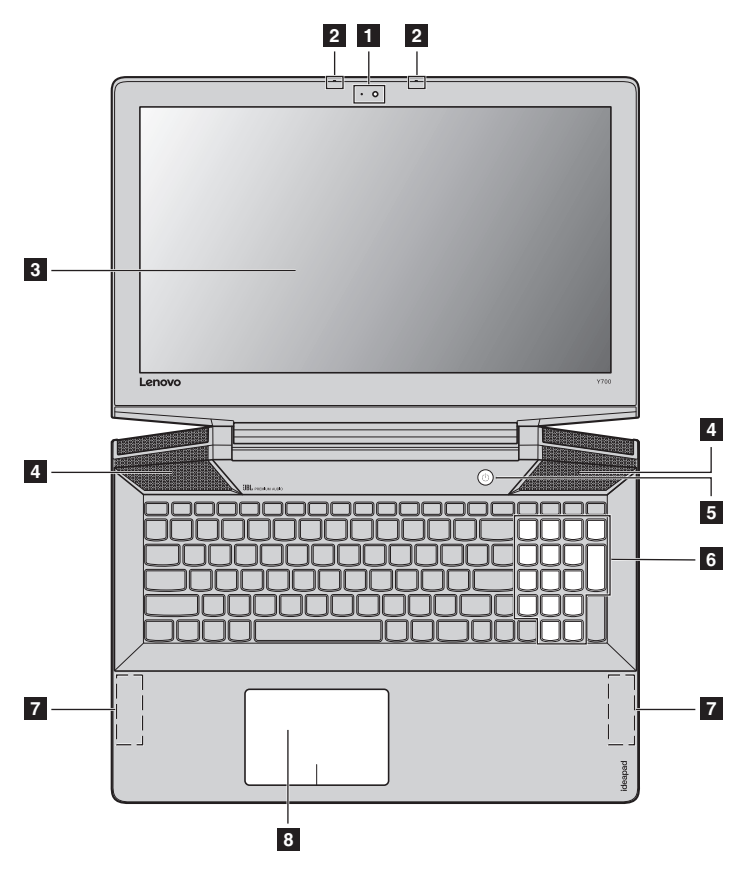

**Lenovo ideapad Y700-17ISK**

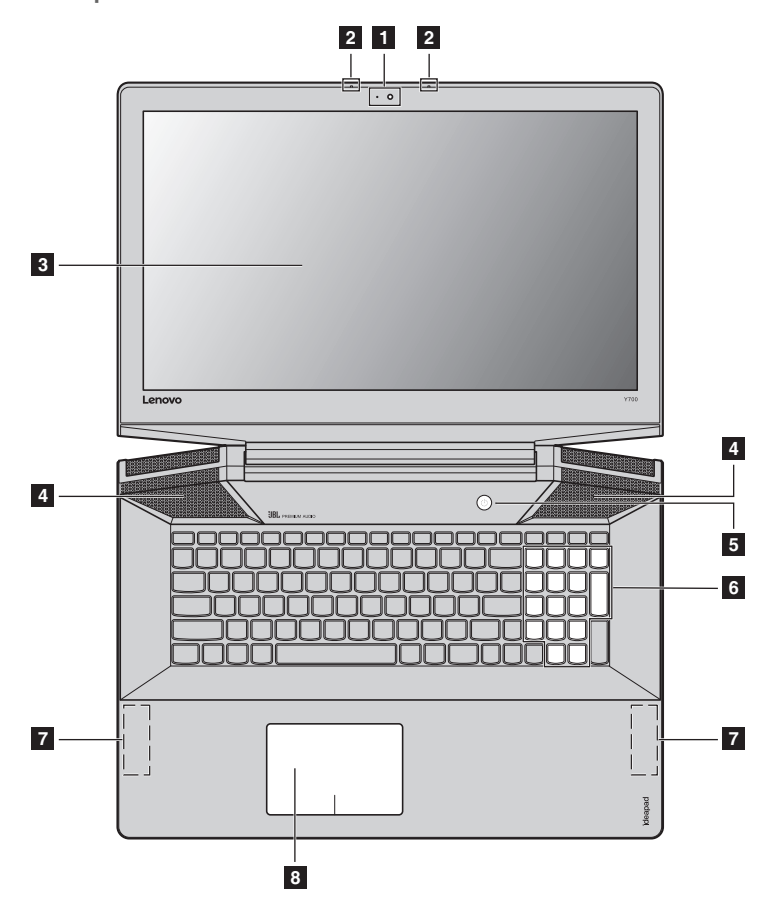

**Hinweis:** Die mit gestrichelten Linien gekennzeichneten Bereiche sind extern nicht sichtbar.

- **Achtung:**
	- **•** Öffnen Sie den Anzeigebereich *nicht* weiter als 130 Grad. Wenn Sie den Anzeigebereich schließen, achten Sie darauf, dass *keine* Stifte oder anderen Objekte zwischen dem Anzeigebereich und der Tastatur verbleiben. Andernfalls kann der Anzeigebereich beschädigt werden.

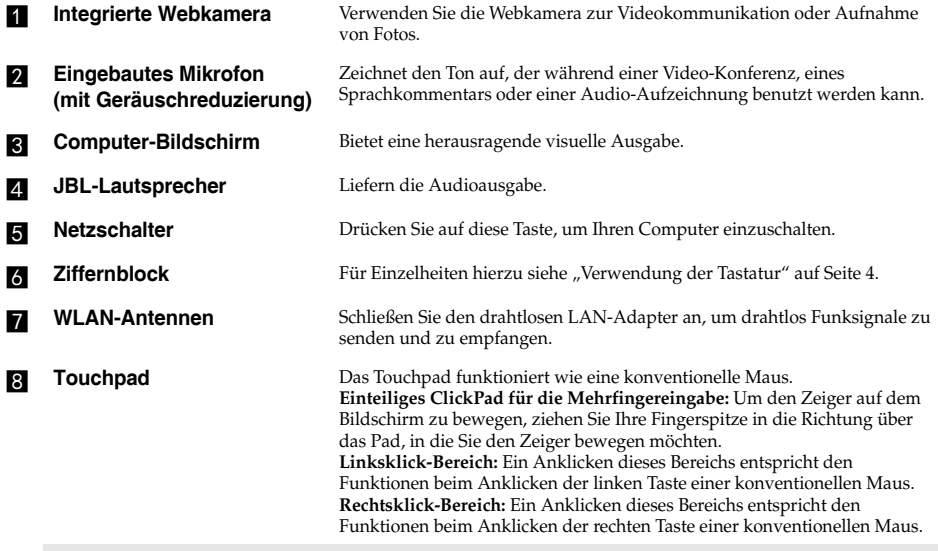

**Hinweis:** Sie können das Touchpad durch Drücken von **Fn + F6** aktivieren/deaktivieren.

### <span id="page-9-0"></span>**Verwendung der Tastatur**

Ihr Computer verfügt über einen Ziffernblock und Funktionstasten, die in der standardmäßigen Tastatur integriert sind.

### **Ziffernblock**

Die Tastatur verfügt über einen gesonderten Ziffernblock. Drücken Sie zur Aktivierung oder Deaktivierung des Ziffernblocks die **Num Lock**-Taste.

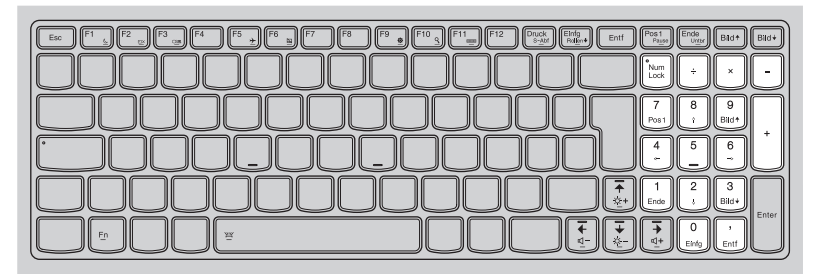

### **Kombinationen der Funktionstasten**

Durch Einsatz der Funktionstasten können Sie Betriebsfunktionen sofort ändern. Nutzen Sie diese Funktion, indem Sie **Fn** 1 drücken und halten; drücken Sie anschließend eine der Funktionstasten 2.

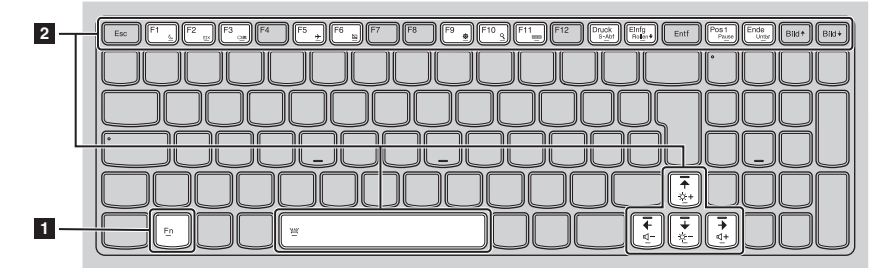

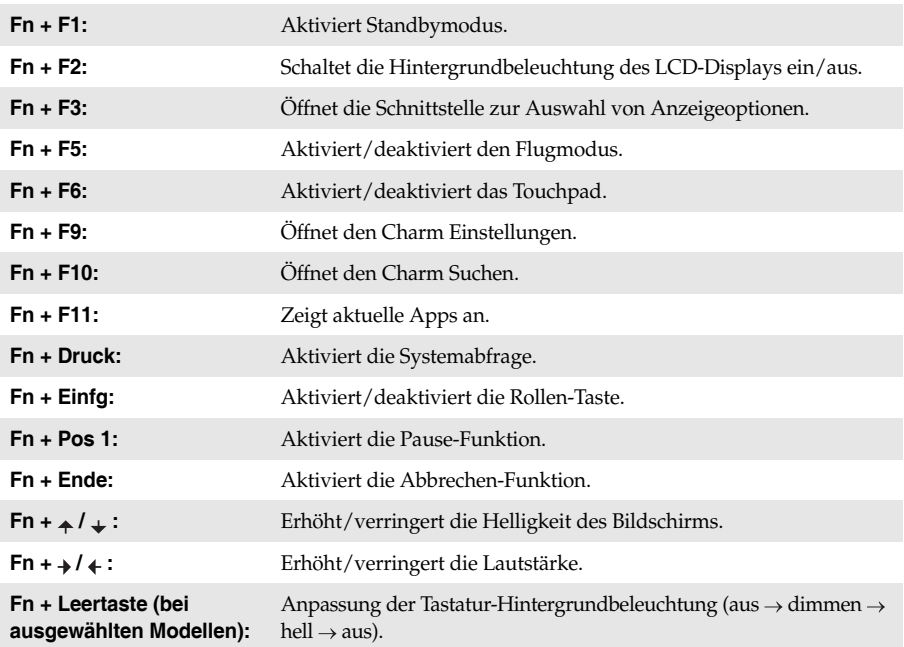

Im Folgenden werden die Besonderheiten jeder Funktionstaste beschrieben.

<span id="page-11-0"></span>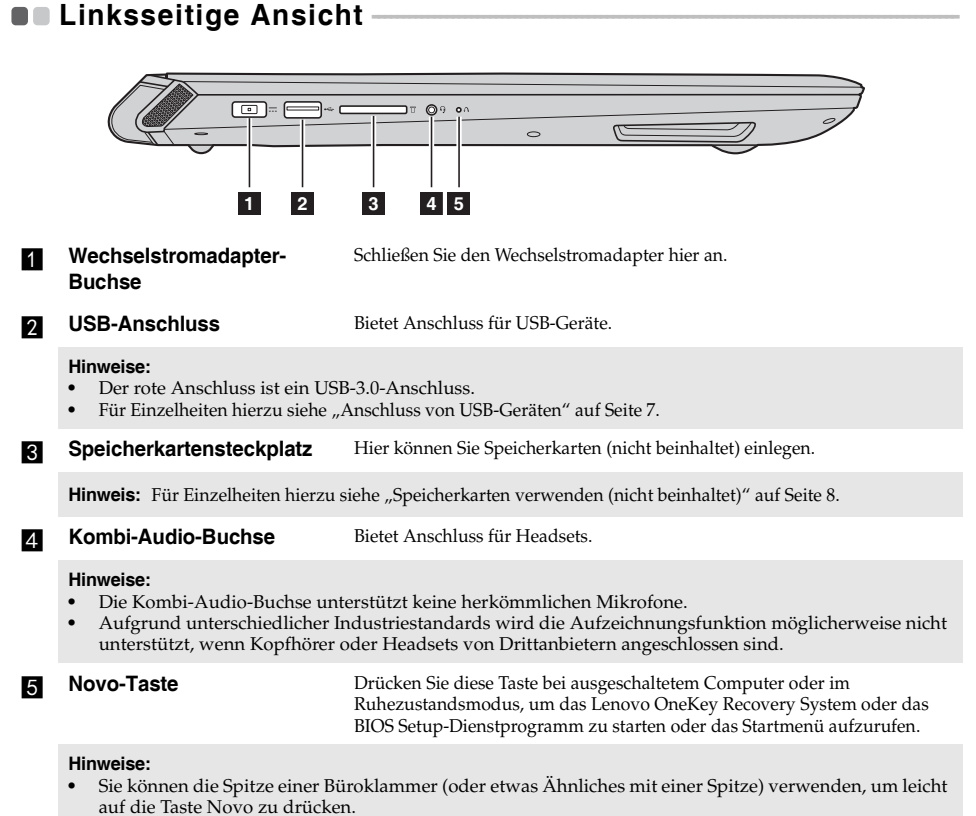

• [Für Einzelheiten hierzu siehe "Lenovo OneKey Recovery System" auf Seite 23.](#page-28-1)

### <span id="page-12-0"></span>**Anschluss von USB-Geräten**

Ihr Computer wird mit drei USB-Anschlüssen geliefert, die mit USB-Geräten kompatibel sind.

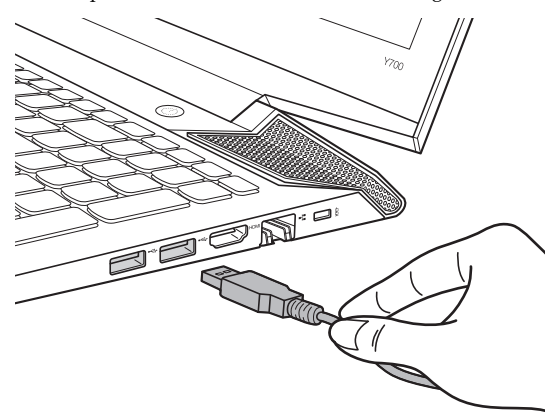

Wenn Sie zum ersten Mal ein USB-Gerät an einen bestimmten USB-Anschluss Ihres Computers anschließen, wird Windows automatisch den Treiber des entsprechenden Geräts installieren. Sobald der Treiber installiert wurde, können Sie das Gerät entfernen bzw. erneut anschließen, ohne dass weitere Schritte erforderlich sind.

**Hinweis:** Normalerweise erkennt Windows das neue Gerät nach dem Anschluss und installiert den Treiber automatisch. Allerdings können einige Geräte eine Installation des Treibers vor dem Anschluss erfordern. Überprüfen Sie die Dokumentation des Geräte-Herstellers, bevor Sie es anschließen.

Vor der Entfernung eines USB-Geräts stellen Sie sicher, dass Ihr Computer die Datenübertragung zu diesem Gerät abgeschlossen hat. Klicken Sie auf das Symbol **Hardware sicher entfernen und Medium auswerfen** im Benachrichtigungsbereich von Windows, um das Gerät vor dem Entfernen zu trennen.

**Hinweis:** Wenn Ihr USB-Gerät ein Stromkabel verwendet, schließen Sie das Gerät vor dem Anschluss an die Stromversorgung an. Anderenfalls könnte das Gerät nicht erkannt werden.

### <span id="page-13-0"></span>**Speicherkarten verwenden (nicht beinhaltet)**

Ihr Computer unterstützt die folgenden Speicherkartentypen:

- Secure Digital (SD)-Karte
- Secure Digital High Capacity (SDHC)-Karte
- Secure Digital eXtended Capacity (SDXC)-Karte
- MultiMediaCard (MMC)

#### **Hinweise:**

- **•** Führen Sie jeweils *nur* eine Karte in das Einschubfach ein.
- **•** SDIO-Geräte (z. B. SDIO Bluetooth usw.) werden von diesem Kartenleser nicht unterstützt.

#### **Einlegen einer Speicherkarte**

Schieben Sie die Speicherkarte ein, bis sie einrastet.

### **Entnehmen einer Speicherkarte**

1 Schieben Sie die Speicherkarte ein, bis Sie ein Klicken hören.

2 Ziehen Sie die Speicherkarte vorsichtig aus dem Speicherkarten-Einschubfach heraus.

Hinweis: Vor dem Entfernen der Speicherkarte deaktivieren Sie diese mittels der Windows-Funktion "Hardware sicher entfernen und Medium auswerfen", um eine Beschädigung der Daten zu vermeiden.

<span id="page-14-0"></span>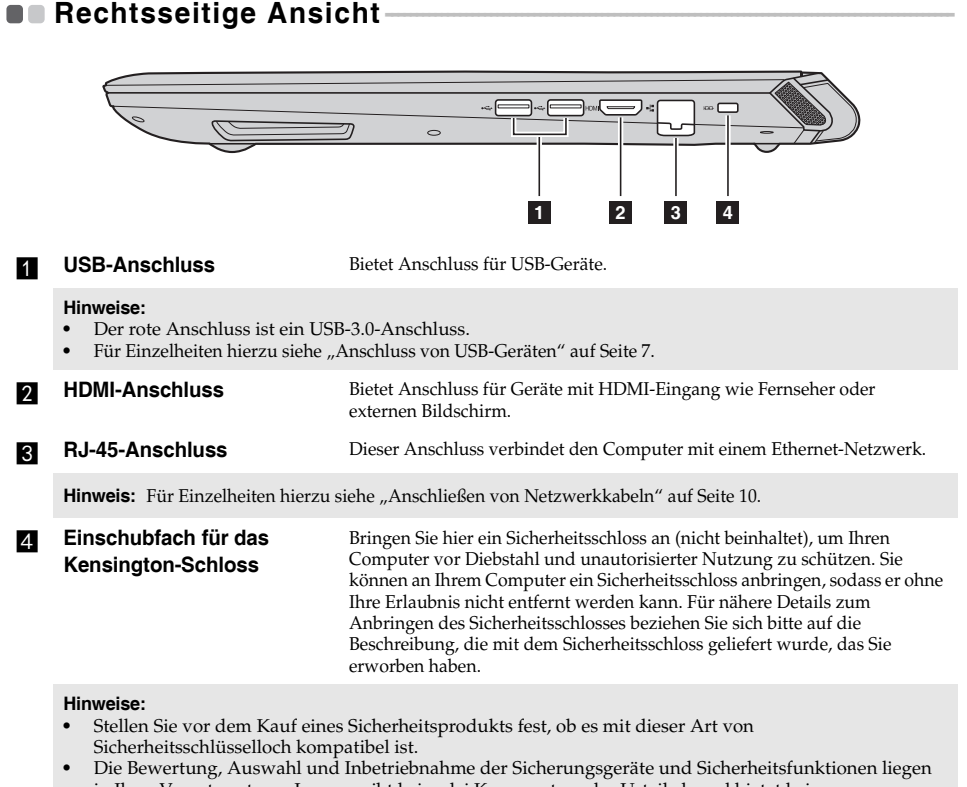

in Ihrer Verantwortung. Lenovo gibt keinerlei Kommentar oder Urteil ab und bietet keine Gewährleistung bezüglich der Funktion, Qualität oder Leistung der Sicherungsgeräte und Sicherheitsfunktionen.

### <span id="page-15-0"></span>**Anschließen von Netzwerkkabeln**

Führen Sie die folgenden Schritte aus, um ein Netzwerkkabel anzuschließen:

1 Drücken Sie die RJ-45-Abdeckung mit einem Anschluss des Netzwerkkabels vorsichtig nach unten  $\overline{\mathbf{1}}$ .

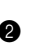

2 Stecken Sie den Stecker in den RJ-45-Anschluss<sup>2</sup>.

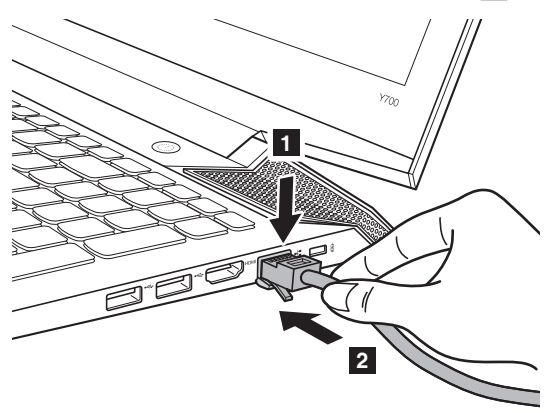

### **Softwarekonfiguration**

Wenden Sie sich an Ihren Internetanbieter, um weitere Informationen zum Konfigurieren Ihres Computers zu erhalten.

### <span id="page-16-0"></span>**Ansicht von vorn-**

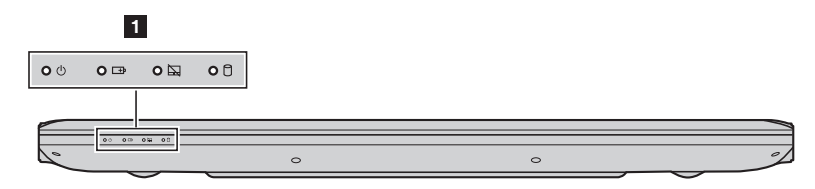

### **a** Systemstatusanzeigen

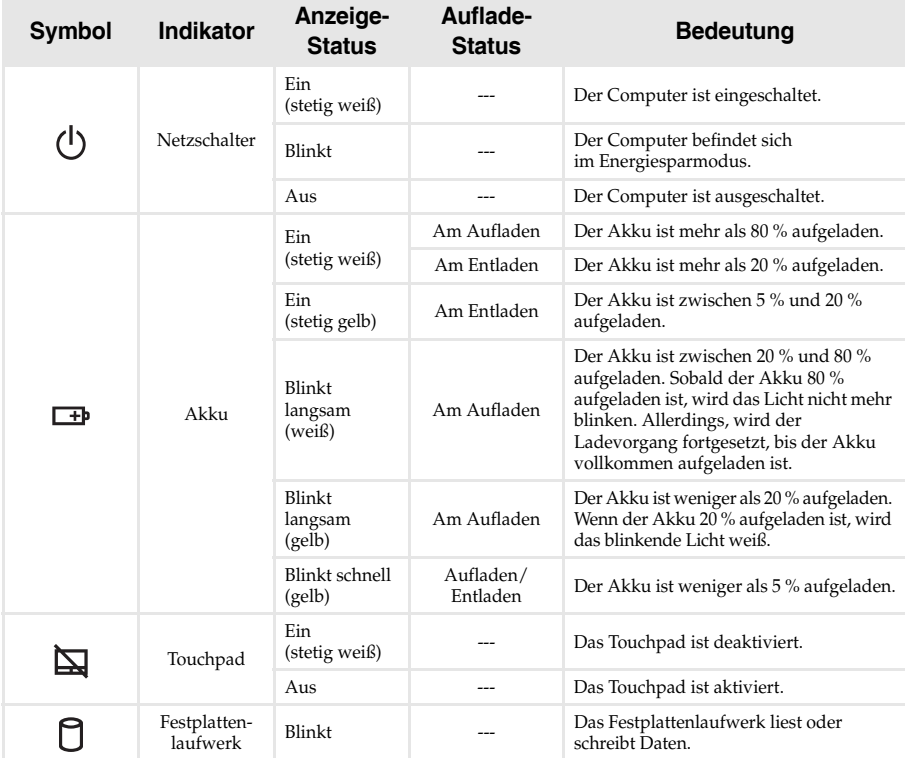

### <span id="page-17-0"></span>**Ansicht von unten-**

**Lenovo ideapad Y700-15ACZ/Y700-15ISK/Y700 Touch-15ISK**

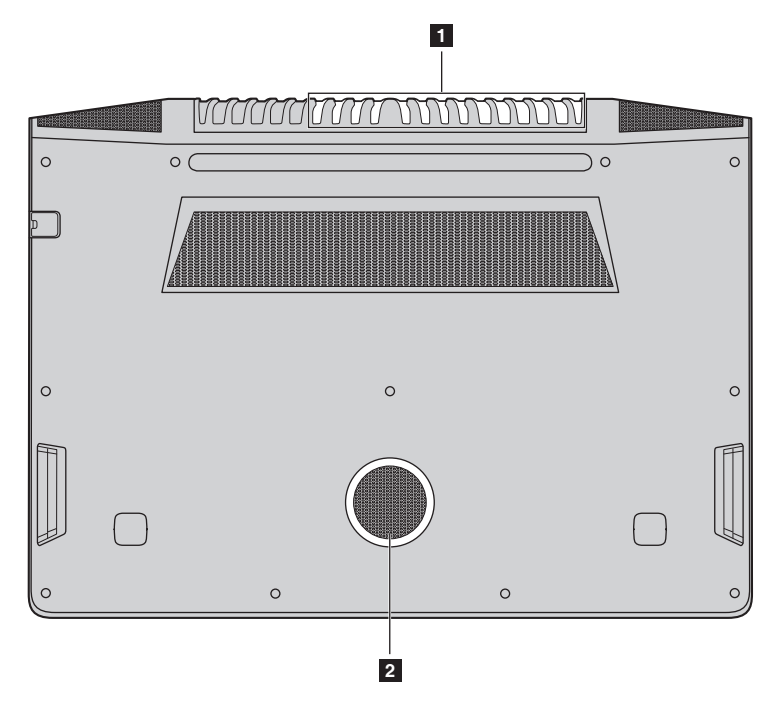

**Lenovo ideapad Y700-17ISK**

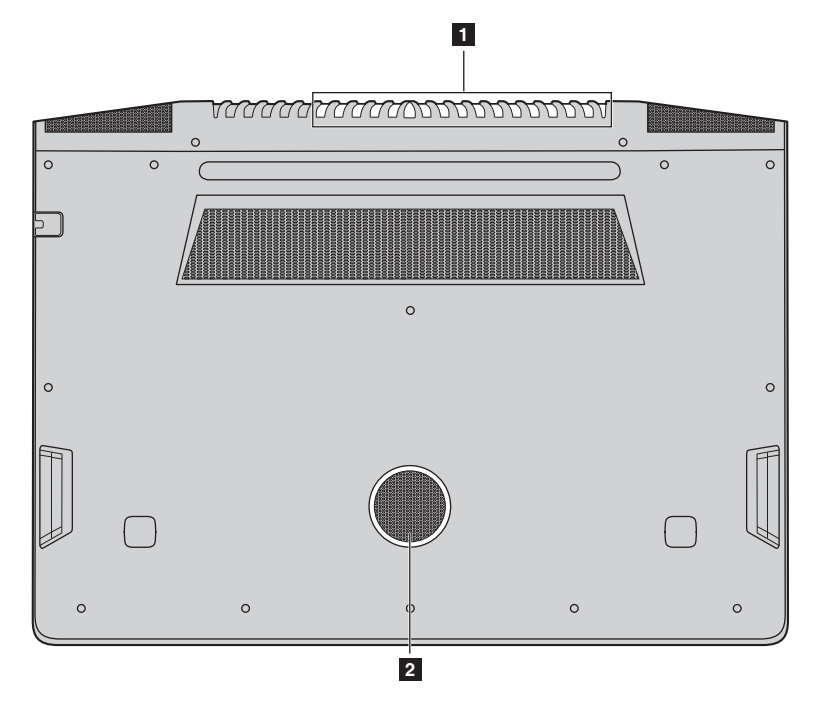

a **Belüftungsschlitze** Leiten Wärme aus dem Geräteinneren ab.

**Hinweis:** Stellen Sie sicher, dass die Belüftungsschlitze nicht blockiert sind, da der Computer andernfalls überhitzen kann.

**2 Lautsprecher** Bietet Subwoofer-Audioausgabe.

### <span id="page-19-0"></span>**Kapitel 2. Erste Schritte mit Windows 10**

### <span id="page-19-1"></span>**Erste Konfigurierung des Betriebssystems**

Bei der ersten Benutzung könnte eine Konfiguration Ihres Betriebssystems erforderlich sein. Das Konfigurationsverfahren kann folgende Abläufe umfassen:

- Akzeptieren des Endbenutzer-Lizenzvertrags
- Konfiguration der Internetverbindung
- Registrieren des Betriebssystems
- Erstellung eines Benutzerkontos

### <span id="page-19-2"></span>**Betriebssystem-Interface**

Windows 10 bietet ein mächtiges und hilfreiches Startmenü. Um das Startmenü zu öffnen, führen Sie eine der folgenden Aktionen aus:

- Drücken Sie auf die Windows-Taste **auf der Tastatur.**
- Wählen Sie "Start" **External in der unteren linken Ecke des Bildschirms.**

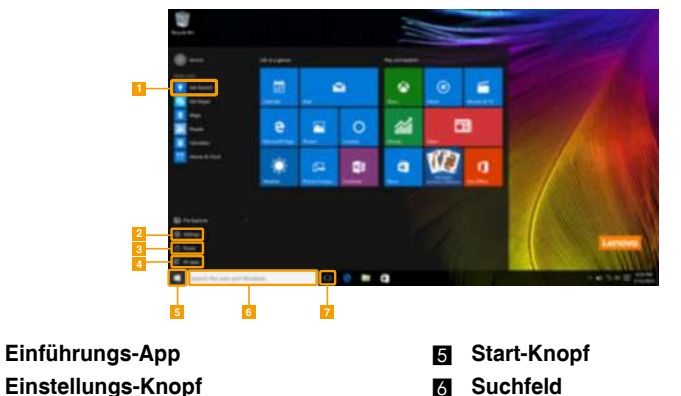

- 
- d **Alle Apps-Knopf**
- c **Netzschalter** g **Aufgaben-Anzeige-Knopf**

### **Einstellungen**

Mit den **Einstellungen** können Sie grundlegende Aufgaben ausführen. Sie können mit dem Suchfeld in der oberen rechten Ecke auch nach weiteren Einstellungen suchen. Führen Sie die folgenden Schritte aus, um die Einstellungen zu öffnen:

• Öffnen Sie das Startmenü und wählen Sie dann **Einstellungen** .

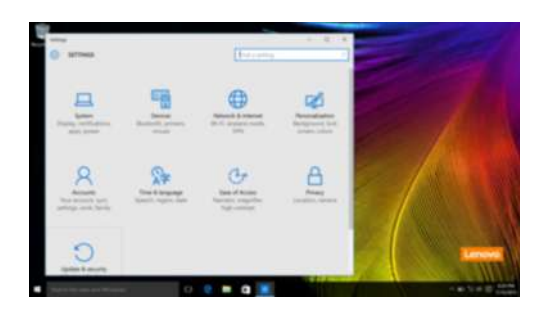

### **Das Startmenü personalisieren**

Sie können das Startmenü mit Ihrem Lieblingsapps personalisieren. Führen Sie die folgenden Schritte aus, um das Startmenü zu personalisieren:

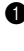

 $\bigcirc$  Öffnen Sie das Startmenü und wählen Sie dann All apps (Alle Apps) **E** um sich die Liste aller Apps anzeigen zu lassen.

2 Klicken Sie mit der rechten Maustaste auf die App, die Sie zum Startmenü hinzufügen möchten, und wählen Sie dann **Pin to Start** (An Startmenü anheften).

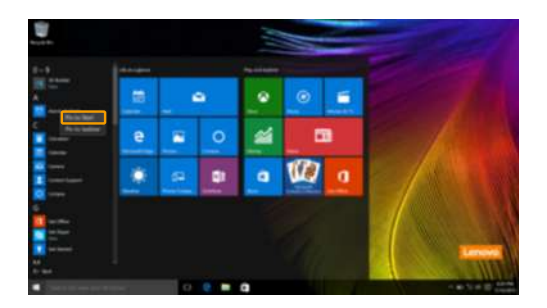

**Hinweis:** Sie können die Apps auch von den **Most used** (Häufig genutzten) oder **All apps** (Allen Apps) Spalten herüberziehen, um sie zum Startmenü hinzuzufügen.

### <span id="page-21-0"></span>**Den Computer in den Standbymodus schalten oder**  herunterfahren

Wenn Sie Ihre Arbeit mit dem Computer beendet haben, können Sie ihn in den Energiesparmodus versetzen oder herunterfahren.

**Computer in den Standbymodus schalten**

Wenn Sie nur für kurze Zeit nicht am Computer arbeiten, können Sie diesen in den Standbymodus schalten.

Wenn sich Ihr Computer im Standbymodus befindet, können Sie diesen schnell wieder einschalten, um Ihre Arbeit fortzusetzen, ohne einen Neustart ausführen zu müssen.

Um den Computer in den Standbymodus zu bringen, führen Sie einen der folgenden Schritte aus:

- Schließen Sie den Displaydeckel.
- Drücken Sie den Netzschalter.
- Öffnen Sie das Startmenü und wählen Sie dann **Ein/Aus Energie sparen**.
- **Hinweis:** Warten Sie, bis die Stromanzeige anfängt zu blinken (und damit anzeigt, dass sich der Computer im Standbymodus befindet), bevor Sie Ihren Computer bewegen. Wenn Sie Ihren Computer bewegen, während sich die Festplatte dreht, kann die Festplatte beschädigt werden und Daten können verloren gehen.

Um den Computer wieder einzuschalten, führen Sie einen der folgenden Schritte aus:

- Drücken Sie eine beliebige Taste auf der Tastatur.
- Drücken Sie den Netzschalter.

### **Ausschalten des Computers**

Wenn Sie Ihren Computer über längere Zeit nicht benutzen werden, schalten Sie ihn aus. Um den Computer herunterzufahren, gehen Sie wie folgt vor:

• Öffnen Sie das Startmenü und wählen Sie dann **Ein/Aus**  $\ddot{\bullet} \rightarrow$  **Herunterfahren**.

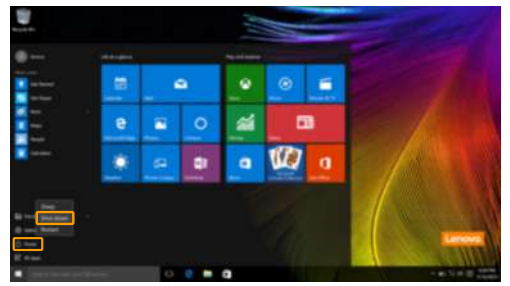

• Gedrückthalten oder Rechtsklick der Schaltfläche **"Start"** in der Ecke links unten und Auswählen von **Herunterfahren oder abmelden**  $\rightarrow$  **Herunterfahren**.

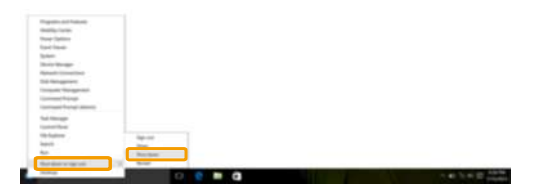

### **Kapitel 2. Erste Schritte mit Windows 10**

### <span id="page-23-0"></span>**Aufgaben- und Desktop-Verwaltung**

### **Aufgabenanzeige**

Um die Aufgabenanzeige zu öffnen, führen Sie einen der folgenden Schritte aus:

- Wählen Sie den Aufgabenanzeige-Knopf **bei** auf der Taskleiste.
- Drücken Sie die Windows-Taste  $\boxed{\blacksquare}$  + Tab.
- Wischen Sie vom linken Bildschirmrand hinein. (bei ausgewählten Modellen)

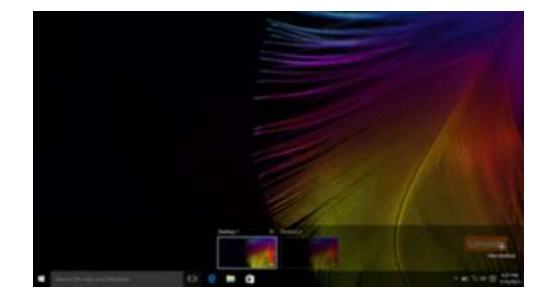

#### **Virtuelle Desktop-Verwaltung**

Windows 10 unterstützt die Möglichkeit, virtuelle Desktops zu erstellen, zu verwalten und zwischen ihnen zu wechseln.

Um einen neuen virtuellen Desktop zu erstellen, können Sie einen der folgenden Schritte nutzen:

- Öffnen Sie die Aufgabenanzeige und wählen Sie dann **New desktop** (Neuen Desktop anlegen).
- Drücken Sie die Windows-Taste  $\begin{bmatrix} \blacksquare \end{bmatrix}$  + Ctrl + D.

Um zwischen verschiedenen Desktops umherzuschalten müssen Sie lediglich:

- Öffnen Sie die Aufgabenanzeige und wählen Sie den Desktop, den Sie nutzen möchten.
- Drücken Sie auf die Windows-Taste  $\boxed{\blacksquare}$  + Ctrl +  $\spadesuit$  /  $\spadesuit$  um durch die Desktops zu scrollen, die Sie erstellt haben.

### <span id="page-24-0"></span>**RR Verbinden mit einem drahtlosen Netzwerk -**

### **Drahtlose Verbindung aktivieren**

Führen Sie die folgenden Schritte aus, um die drahtlosen Funktionen zu aktivieren:

1 Drücken Sie **Fn + F5**, um den Flugzeug-Modus zu deaktivieren.

**2** Klicken Sie auf den unteren rechten Rand der Taskleiste um die Seite zur Netzwerkkonfiguration zu öffnen.

### **Verbinden mit einem drahtlosen Netzwerk**

Nachdem die drahtlose Verbindung aktiviert wurde, sucht der Computer automatisch nach verfügbaren drahtlosen Netzwerken und zeigt sie in der Liste drahtloser Netzwerke an. Um sich mit einem drahtlosen Netzwerk zu verbinden, klicken Sie auf den Netzwerknamen in der Liste und anschließend auf **Verbinden**.

**Hinweis:** Einige Netzwerke erfordern zur Verbindung einen Netzwerksicherheitsschlüssel oder eine Passphrase. Um sich mit so einem Netzwerk zu verbinden, fragen Sie Ihren Netzwerkadministrator oder den Internetdienstanbieter (ISP) nach dem Netzwerksicherheitsschlüssel oder die Passphrase.

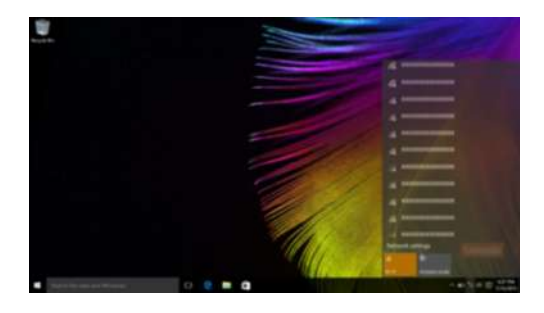

### <span id="page-24-1"></span>■■ Einführungs-App

Windows 10 bietet auch eine **Get Started** (Einführungs)-App, die die neuen Funktionen von Windows 10 vorstellt. Sie können sie im Startmenü finden.

Um die Einführungs-App zu starten, können Sie einen der folgenden Schritte nutzen:

- Öffnen Sie das Startmenü und wählen Sie **Get Started** (Einführungs) .
- Drücken Sie **Fn + F1** (je nach Tastaturlayout).

### <span id="page-25-0"></span>**Touchscreen-Betrieb (bei ausgewählten Modellen)**

Der Anzeigebereich kann Eingaben wie ein Tablet über den Multi-Touch-Bildschirm oder wie ein traditioneller Notebook-Computer per Tastatur und Touchpad akzeptieren.

### **Multi-Touch-Gesten**

Sie können den Bildschirm mit einem oder mehreren Fingern berühren, um eine große Auswahl an Aufgaben auszuführen.

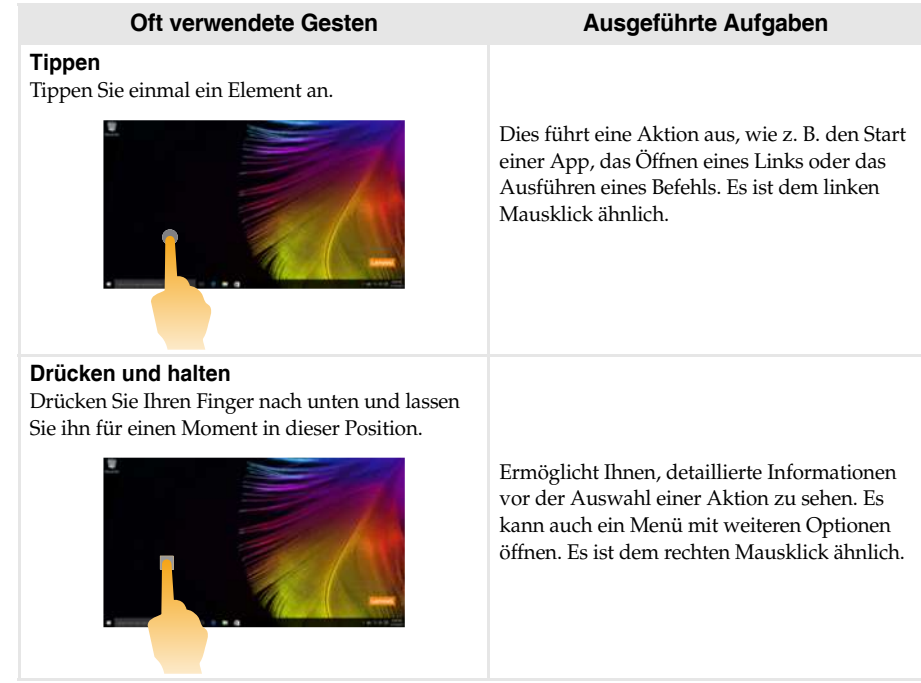

### (fortsetzung)

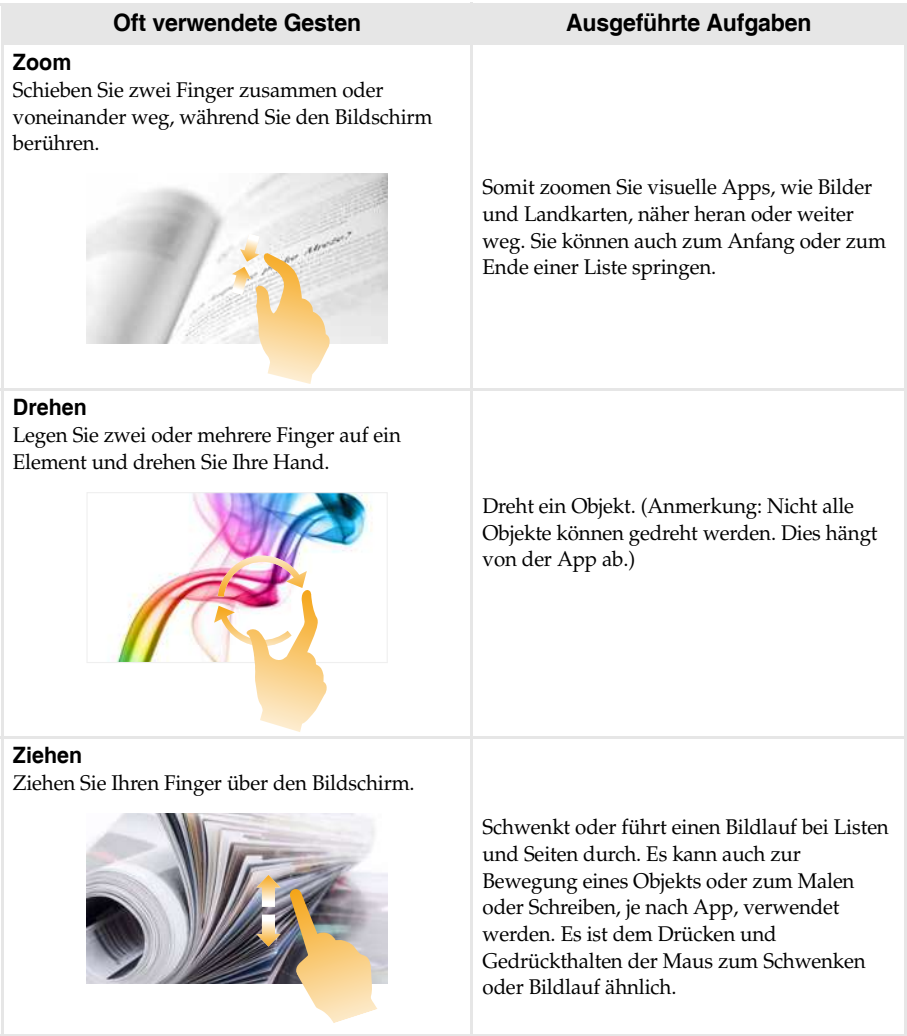

### **Kapitel 2. Erste Schritte mit Windows 10**

### (fortsetzung)

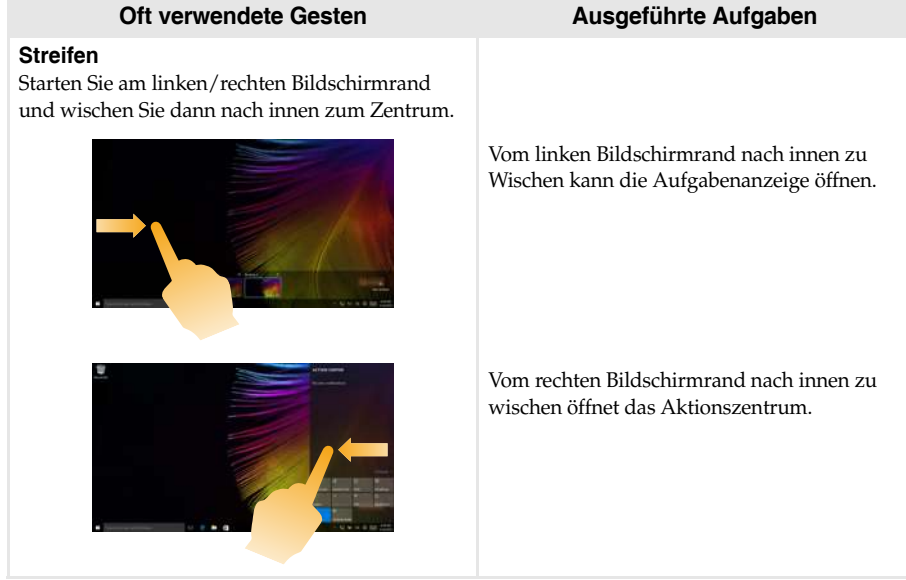

### <span id="page-28-1"></span><span id="page-28-0"></span>**Kapitel 3. Lenovo OneKey Recovery System**

Das Lenovo OneKey Recovery System ist eine Software, mit der Sie Ihren Computer sichern und wiederherstellen können. Mit dieser Software können Sie die Systempartition bei einem Systemausfall auf den ursprünglichen Status zurücksetzen. Sie können bei Bedarf auch Benutzersicherungen für eine einfache Wiederherstellung durchführen.

**Hinweise:**

- **•** Wenn auf Ihrem Computer ein GNU-/Linux-Betriebssystem vorinstalliert ist, steht das OneKey Recovery System nicht zur Verfügung.
- **•** Damit Sie die Funktionen vom OneKey Recovery System anwenden können, enthält Ihre Festplatte bereits eine versteckte Partition mit einer System-Imagedatei und den OneKey Recovery System-Programmdateien. Diese voreingestellte Partition ist aus Sicherheitsgründen versteckt und die Ursache dafür, dass der Platz auf der Festplatte geringer ist als angegeben.

### **Sichern der Systempartition**

Sie können die Systempartition in einer Imagedatei sichern. Diese Imagedatei kann zur Wiederherstellung der Systempartition verwendet werden. So sichern Sie die Systempartition:

- 1 Drücken Sie unter Windows die Novo-Taste oder doppelklicken Sie das OneKey Recovery-Symbol, um das Lenovo OneKey Recovery System zu starten.
- 2 Klicken Sie auf **System Backup** (Systemsicherung).
- 3 Wählen Sie einen Speicherort für die Sicherung und klicken Sie auf **Next** (Weiter), um die Sicherung zu starten.

#### **Hinweise:**

- **•** Sie können einen Sicherungsort auf dem lokalen Festplattenlaufwerk oder auf einem externen Speichergerät wählen.
- **•** Werfen Sie das externe Festplattenlaufwerk aus, bevor Sie das Lenovo OneKey Recovery System starten. Andernfalls könnten Daten des externen Festplattenlaufwerks verloren gehen.
- **•** Der Sicherungsvorgang kann eine Weile dauern.
- **•** Der Sicherungsvorgang ist nur verfügbar, wenn Windows normal gestartet werden kann.

### **Wiederherstellen**

Sie können die Systempartition auf ihren ursprünglichen Status oder einen zuvor erstellten Sicherungspunkt wiederherstellen. So stellen Sie die Systempartition wieder her:

1 Drücken Sie unter Windows die Novo-Taste oder doppelklicken Sie das OneKey Recovery-Symbol, um das Lenovo OneKey Recovery System zu starten.

2 Klicken Sie auf **System Recovery** (Systemwiederherstellung). Der Computer startet neu und wechselt zur Wiederherstellungsumgebung.

3 Befolgen Sie die Anweisungen auf dem Bildschirm, um die Systempartition auf ihren ursprünglichen Status oder einen zuvor erstellten Sicherungspunkt wiederherzustellen.

#### **Hinweise:**

- **•** Der Wiederherstellungsvorgang kann nicht rückgängig gemacht werden. Stellen Sie sicher, dass Sie alle Daten sichern, die Sie auf der Systempartition erhalten möchten, bevor Sie den Wiederherstellungsvorgang starten.
- **•** Der Wiederherstellungsvorgang kann eine Weile dauern. Schließen Sie während des Wiederherstellungsvorgangs unbedingt den Wechselstromadapter an den Computer an.
- **•** Die oben aufgeführten Anleitungen sollten befolgt werden, wenn Windows normal gestartet werden kann.

### **Kapitel 3. Lenovo OneKey Recovery System**

Befolgen Sie die folgenden Schritte, um das Lenovo OneKey Recovery System zu starten, wenn Windows nicht gestartet werden kann:

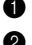

**1** Schalten Sie den Computer aus.

2 Drücken Sie die Novo-Taste. Wählen Sie über das **Novo Button Menu** (Menü der Novo-Taste) die **System Recovery** (Systemwiederherstellung) und drücken Sie die Eingabetaste.

### <span id="page-30-0"></span>**Kapitel 4. Problembehandlung**

### <span id="page-30-1"></span>**Häufig gestellte Fragen-**

Dieser Abschnitt listet die häufig gestellten Fragen nach Kategorie auf.

### **Informationen finden**

#### **Welche Vorsichtsmaßnahmen muss ich bei der Benutzung meines Computers beachten?**

Das Informationsmaterial Lenovo *Sicherheitsanleitung und allgemeines Informationshandbuch* ist im Lieferumfang Ihres Computers beinhaltet und enthält Sicherheitsvorkehrungen zur Benutzung Ihres Computers. Lesen und befolgen Sie diese Vorsichtsmaßnahmen, wenn Sie Ihren Computer benutzen.

#### **Wo kann ich die Hardware-Spezifikationen meines Computers finden?**

Die Hardware-Spezifikationen des Computers sind in den gedruckten Broschüren aufgeführt, die im Lieferumfang des Computers enthalten waren.

### **Wo kann ich Informationen zur Garantie finden?**

Für detaillierte Informationen zur Gewährleistung dieser Maschine besuchen Sie bitte die nachfolgende Website:<support.lenovo.com/warrantystatus>.

**Treiber und vorinstallierte Software** 

#### **Wo finde ich die Installationsdiscs für die von Lenovo vorinstallierte Software (Desktop-Software)?**

Ihr Computer wird nicht mit den Installationsdiscs für die von Lenovo vorinstallierte Software ausgeliefert. Falls die erneute Installation einer vorinstallierten Software erforderlich sein sollte, können Sie das Installationsprogramm auf der Partition D Ihrer Festplatte finden. Falls Sie das Programm dort nicht finden, können Sie dies auch von der Lenovo Heimanwender-Support-Website herunterladen.

#### **Wo kann ich die Treiber für sämtliche Hardware-Geräte meines Computers finden?**

Wenn Ihr Computer mit einem Windows-Betriebssystem geliefert wurde, bietet Lenovo Treiber für alle Hardware-Geräte, die Sie benötigen, auf der Partition D Ihrer Festplatte. Sie können auch die neusten Gerätetreiber von der Lenovo Heimanwender-Support-Website herunterladen.

■ Lenovo OneKey Recovery System

#### **Wo befinden sich die Wiederherstellungsdiscs?**

Ihr Computer wird nicht mit Wiederherstellungsdiscs ausgeliefert. Verwenden Sie das Lenovo OneKey Recovery System, wenn Sie das System auf seinen Werkstatus zurücksetzen müssen.

#### **Was kann ich unternehmen, wenn der Sicherungsvorgang fehlschlägt?**

Wenn Sie die Sicherung starten können, diese aber während des Sicherungsvorgangs fehlschlägt, führen Sie die folgenden Schritte aus:

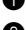

- 1 Schließen Sie alle geöffneten Programme und starten Sie den Sicherungsvorgang erneut.
- 2 Überprüfen Sie, ob das Zielmedium beschädigt ist. Wählen Sie einen anderen Pfad und versuchen Sie es dann erneut.

#### **Wann muss ich das System auf den Werkstatus zurücksetzen?**

Nutzen Sie diese Funktion, wenn sich das Betriebssystem nicht starten lässt. Wenn auf der Systempartition wichtige Daten vorhanden sind, sichern Sie diese, bevor Sie die Wiederherstellung starten.

### **BIOS Setup-Dienstprogramm**

#### **Was ist das BIOS Setup-Dienstprogramm?**

Das BIOS Setup-Dienstprogramm ist eine ROM-basierte Software. Sie zeigt grundlegende Computerinformationen und bietet Optionen zur Einstellung der Startgeräte, Sicherheit, Hardwaremodi und anderer Voreinstellungen.

### **Wie kann ich das BIOS Setup-Dienstprogramm starten?**

So starten Sie das BIOS Setup-Dienstprogramm:

- **1** Schalten Sie den Computer aus.
- 2 Drücken Sie die Novo-Taste und wählen Sie dann **BIOS Setup** (BIOS-Setup).

#### **Wie kann ich den Startmodus ändern?**

Es gibt zwei Startmodi: **UEFI** und **Legacy Support**. Um den Startmodus zu ändern, starten Sie das BIOS Setup-Dienstprogramm und setzen den Startmodus dann im Startmenü auf **UEFI** oder **Legacy Support**.

#### **Wann muss ich den Startmodus ändern?**

Der Standard-Startmodus für Ihren Computer ist der **UEFI**-Modus. Sollte das Installieren einer Vorgängerversion des Betriebssystems wie beispielsweise Windows, Linux oder DOS etc. erforderlich sein (also ein Betriebssystem vor Windows 8), müssen Sie den Startmodus auf **Legacy Support** ändern. Die Vorgängerversion des Betriebssystems wie beispielsweise Windows, Linux oder DOS etc. kann nicht installiert werden, wenn Sie den Startmodus nicht ändern.

#### **Hilfe bekommen**

#### **Wie kann ich mit dem Kunden-Supportcenter Kontakt aufnehmen?**

Siehe "Kapitel 3. Anfordern von Hilfe" des Informationsmaterials Lenovo *Sicherheitsanleitung und allgemeines Informationshandbuch*.

### <span id="page-32-0"></span>**Problembehandlung**

### **Bildschirmprobleme**

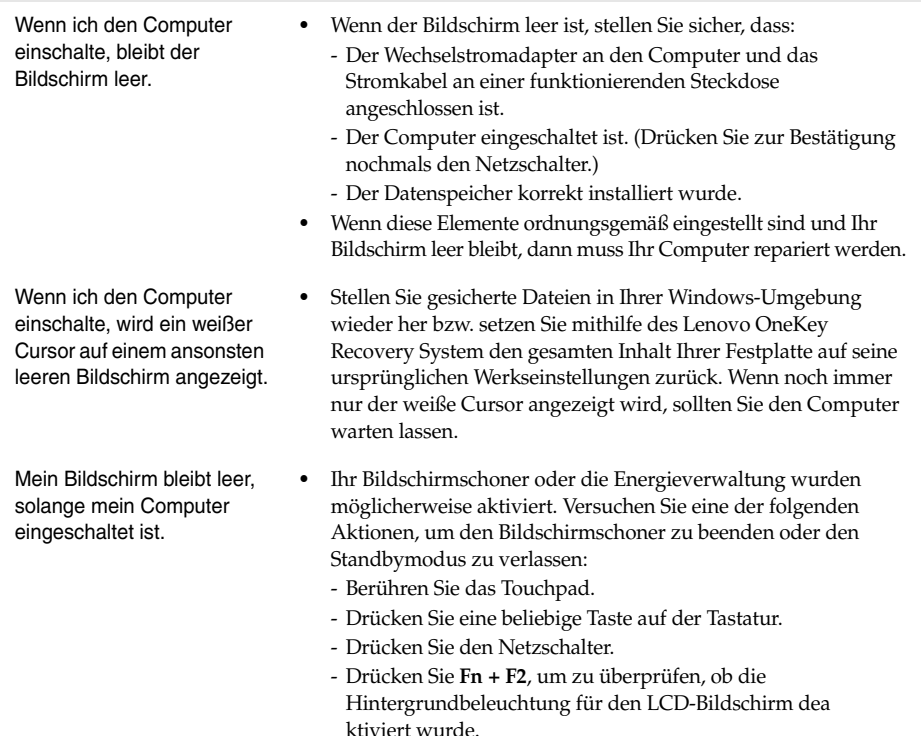

**27**

### **BIOS-Passwortprobleme**

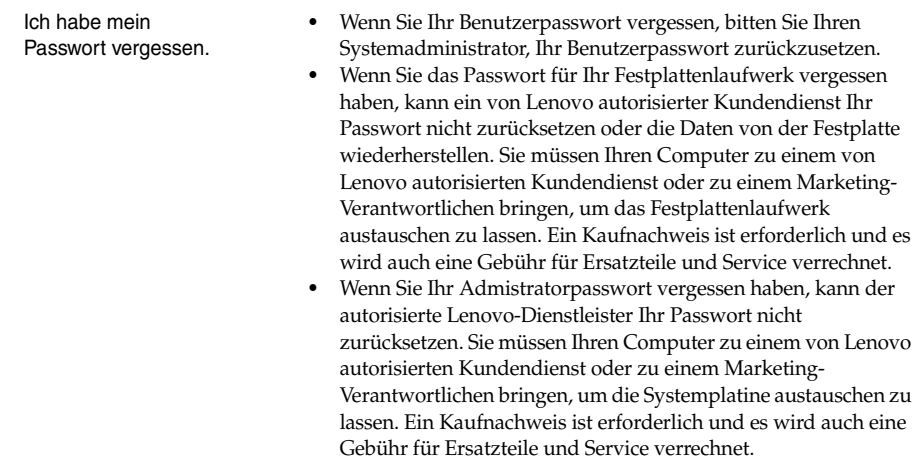

### **Probleme im Standbymodus**

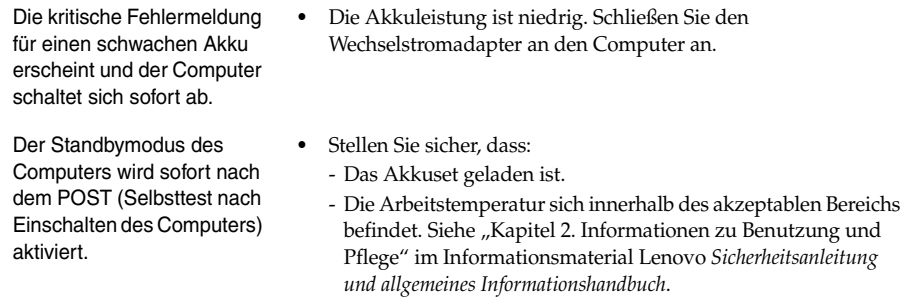

**Hinweis:** Wenn das Akkuset geladen ist und die Arbeitstemperatur sich innerhalb des akzeptablen Bereichs befindet, müssen Sie Ihren Computer zur Reparatur geben.

Der Computer kommt nicht aus dem Standbymodus heraus und funktioniert nicht.

- **•** Wenn sich Ihr Computer im Standbymodus befindet, schließen Sie den Wechselstromadapter an den Computer an und drücken Sie anschießend auf eine Taste oder auf den Netzschalter.
- **•** Wenn das System auch dann nicht aus dem Standbymodus zurückkehrt, nicht mehr reagiert und Sie den Computer nicht ausschalten können, dann setzen Sie den Computer zurück. Nicht gespeicherte Daten könnten verloren gehen. Um den Computer zurückzusetzen, drücken und halten Sie den Netzschalter vier Sekunden oder länger. Entfernen Sie den Wechselstromadapter, wenn der Computer immer noch nicht zurückgesetzt wird.

### **Kapitel 4. Problembehandlung**

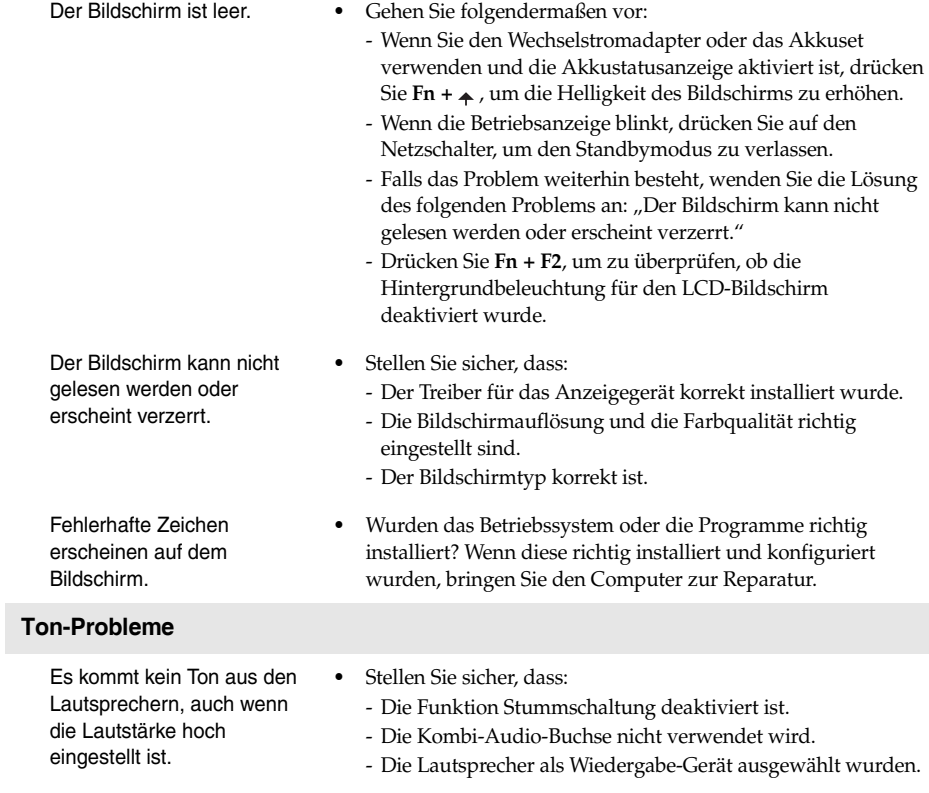

**Bildschirm-Probleme**

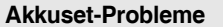

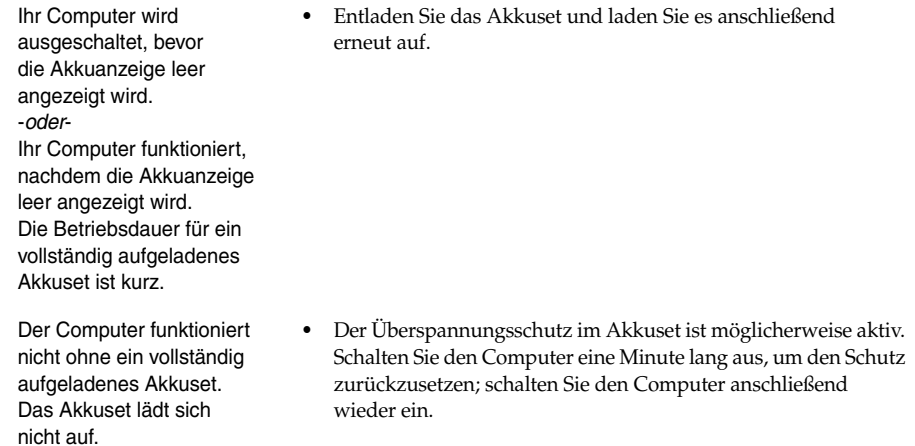

### **Ein Festplattenlaufwerk-Problem**

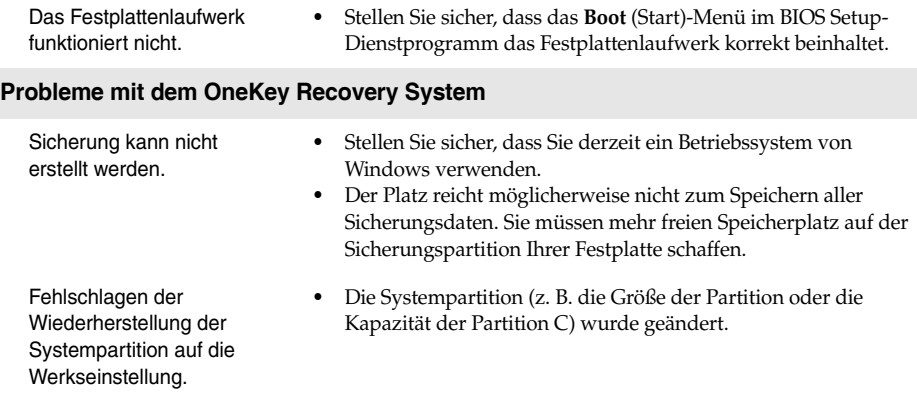

### **Weitere Probleme**

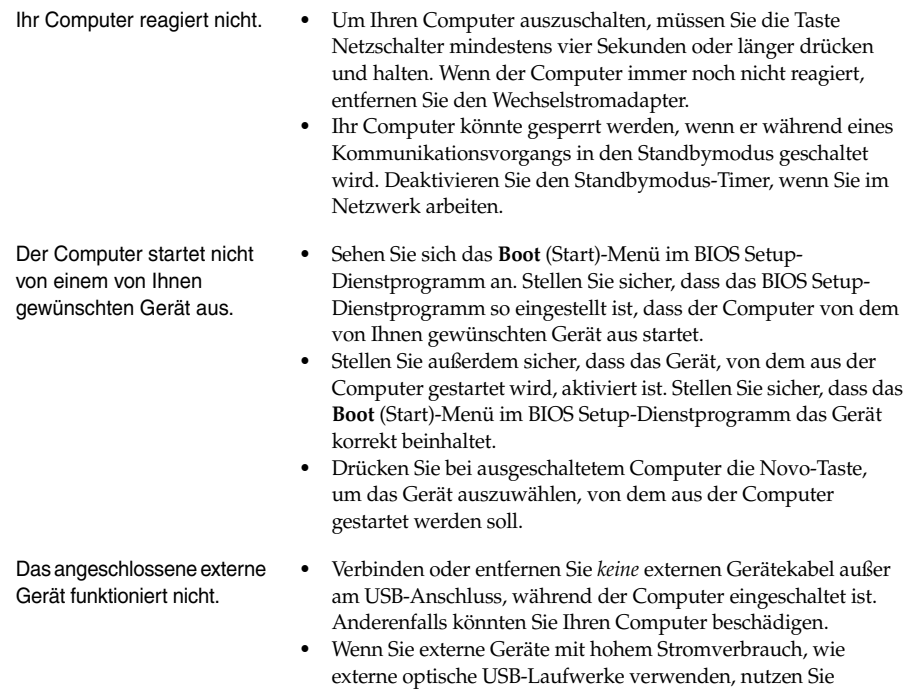

einen Netzadapter für das externe Gerät. Anderenfalls könnte das Gerät nicht erkannt werden oder das System demzufolge ausgeschaltet werden.

### <span id="page-37-0"></span>**Handelsmarken**

Die folgenden Begriffe sind Marken oder registrierte Marken von Lenovo in Deutschland und anderen Ländern bzw. beidem.

Lenovo OneKey ideapad

Microsoft und Windows sind Marken der Microsoft Corporation in den Vereinigten Staaten und anderen Ländern bzw. beidem.

Sonstige Firmen-, Produkt- oder Dienstleistungsnamen sind möglicherweise Marken oder Dienstleistungsmarken Dritter.

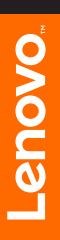

@Lenovo China 2015 ©Lenovo China 2015